## **HHTSPT3GM21 – HHTSPT3GM42 IMPOSTAZIONE MANUALE APN**

Per impostare manualmente i parametri APN di connessione dell'operatore telefonico, procedere come indicato di seguito.

- 1. Collegarsi al modem HHTSPT3GM21/HHTSPT3GM42 tramite Wi-Fi (la password Wi-Fi è riportata sul dorso del dispositivo).
- 2. Accedere alla pagina di configurazione web del modem all'indirizzo http://192.168.100.1
- 3. Inserire la password di accesso "hamlet" nell'apposito campo.

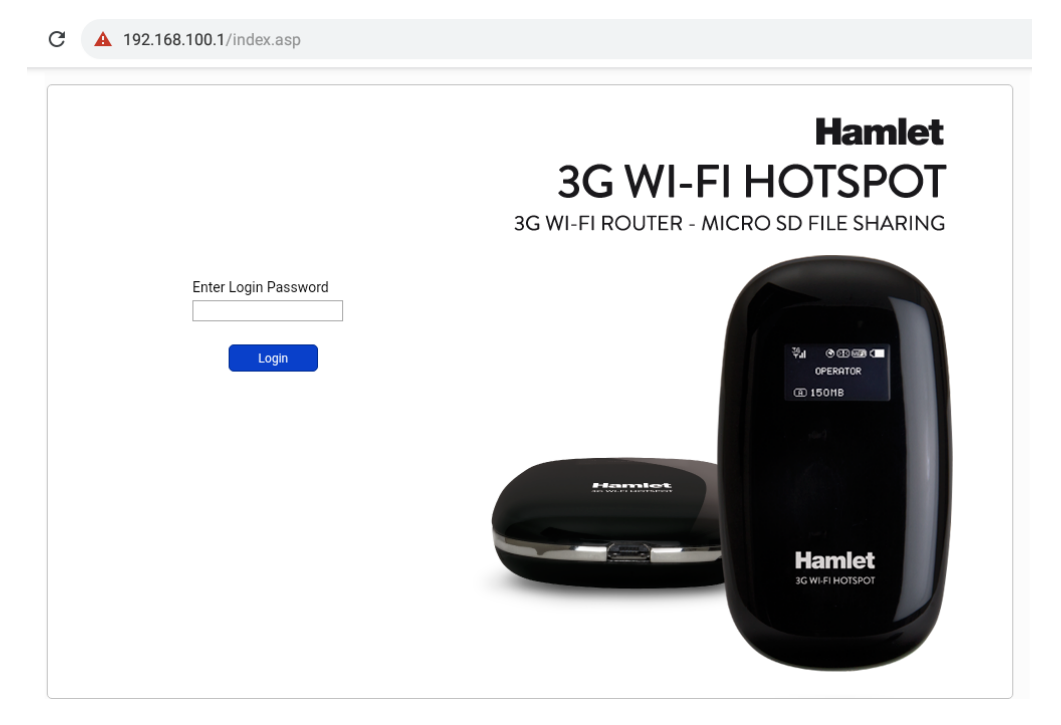

4. Nel menù di sinistra selezionare la voce "Connection" e successivamente l'opzione "Profile Management".

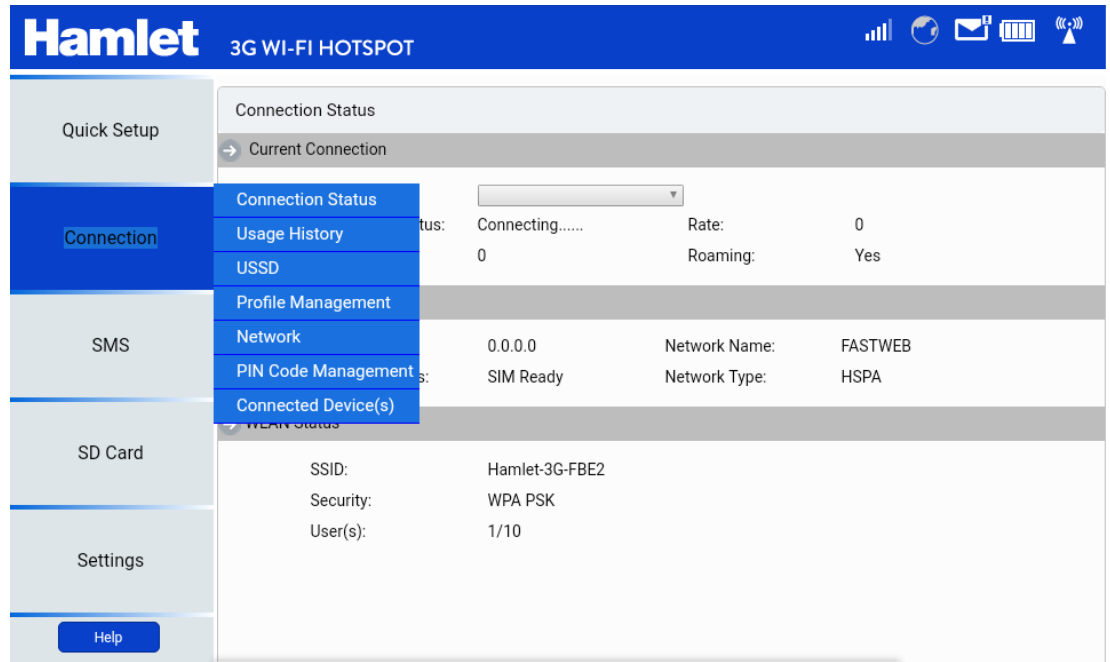

5. Nella nuova finestra "Profile Management", premere il pulsante "New" per aggiungere un nuovo profilo APN.

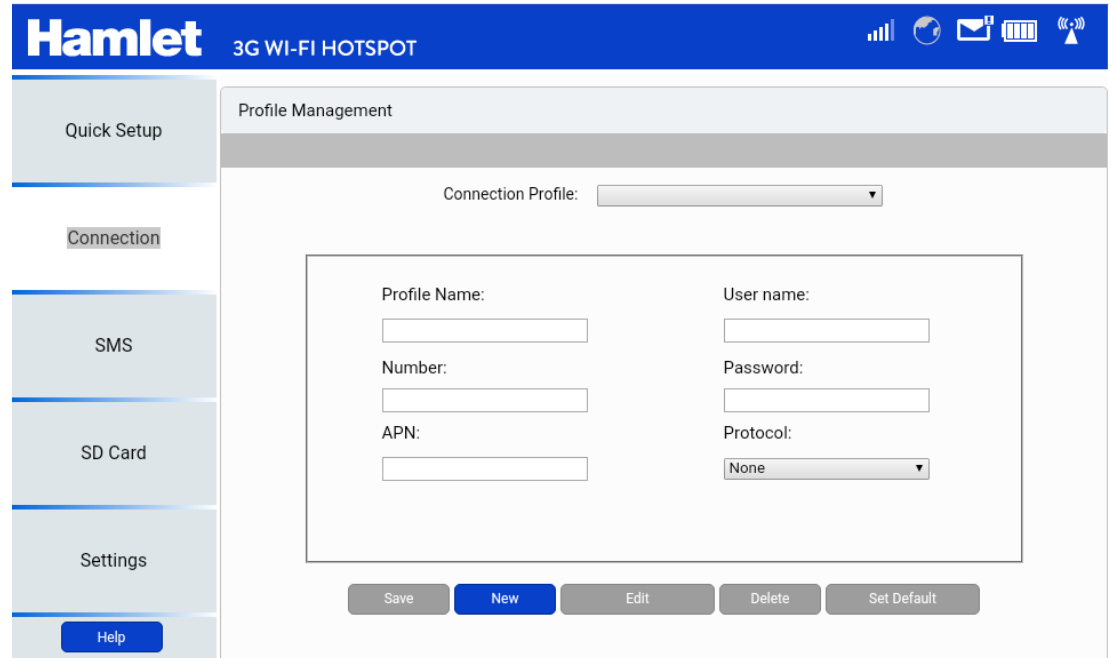

6. Inserire quindi i parametri dell'operatore mobile utilizzato. Nell'esempio qui sotto riportato sono state inserite le impostazioni per l'operatore Fastweb.

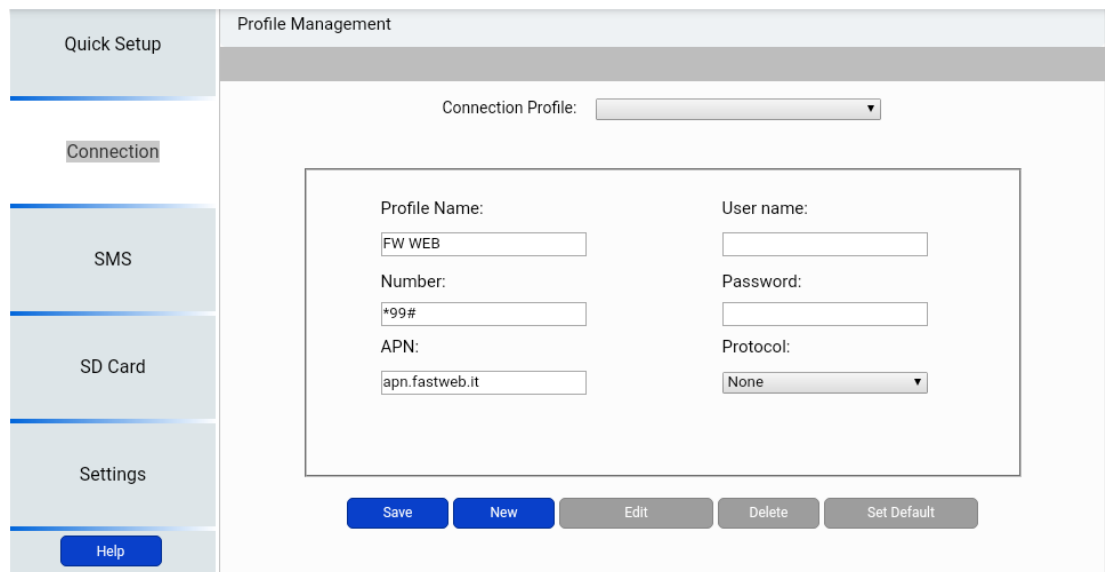

7. Premere il pulsante "Save" per salvare le impostazioni.

8. Premere il pulsante "Set Default" per impostare la connessione appena creata come predefinita.

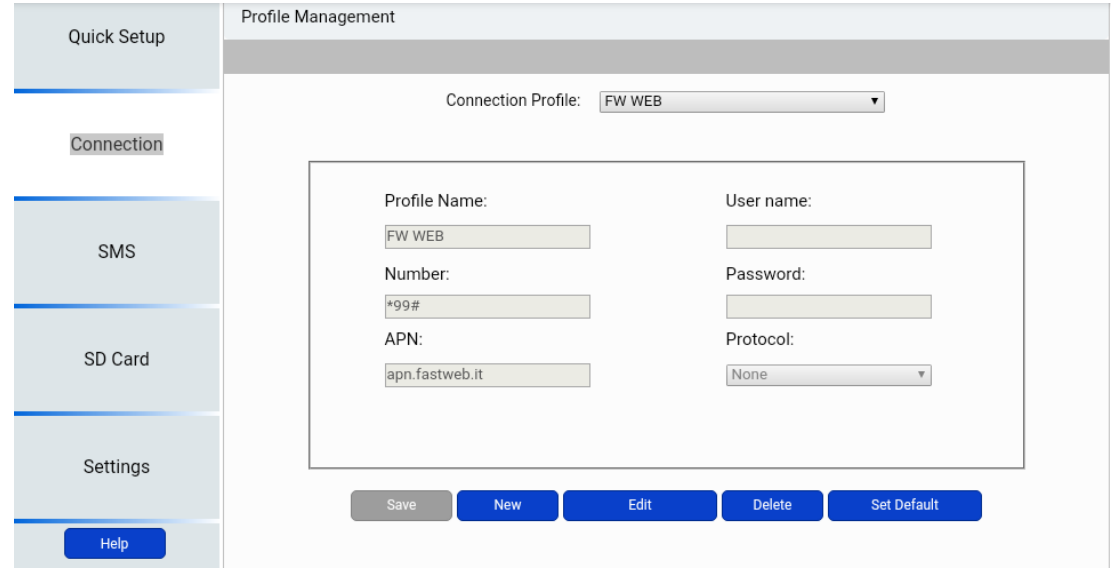

9. Tornare sulla voce "Connection" nel menu a sinistra e selezionare "Connection Status" per verificare il corretto funzionamento della rete del dispositivo.

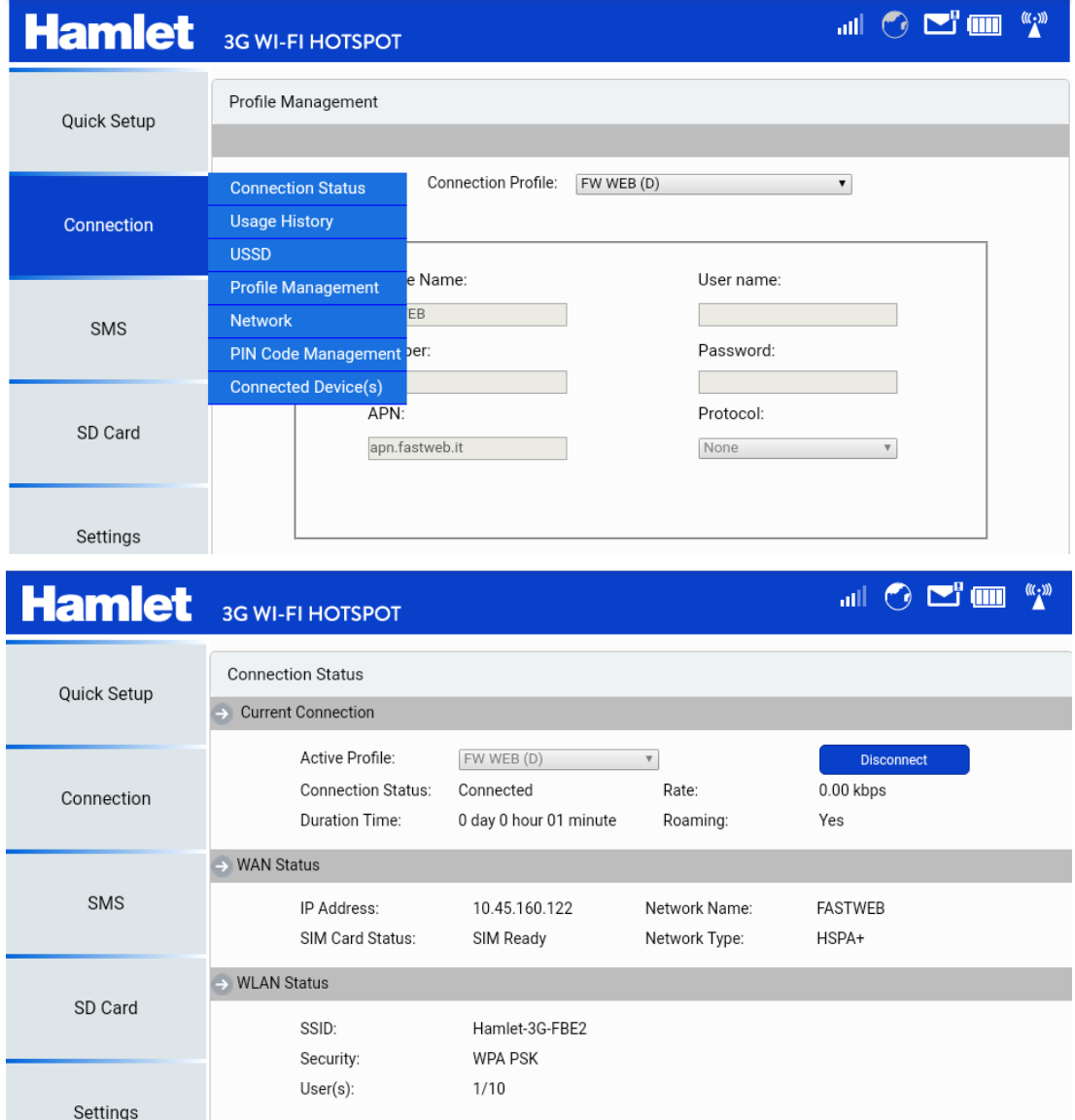